# **INFOMEDIA**

# SUPERSERVICE AUTHOR

Brugervejledning

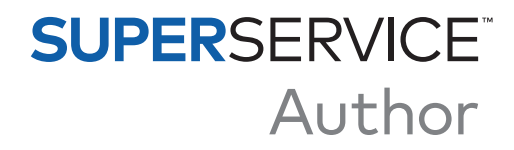

# **Indhold**

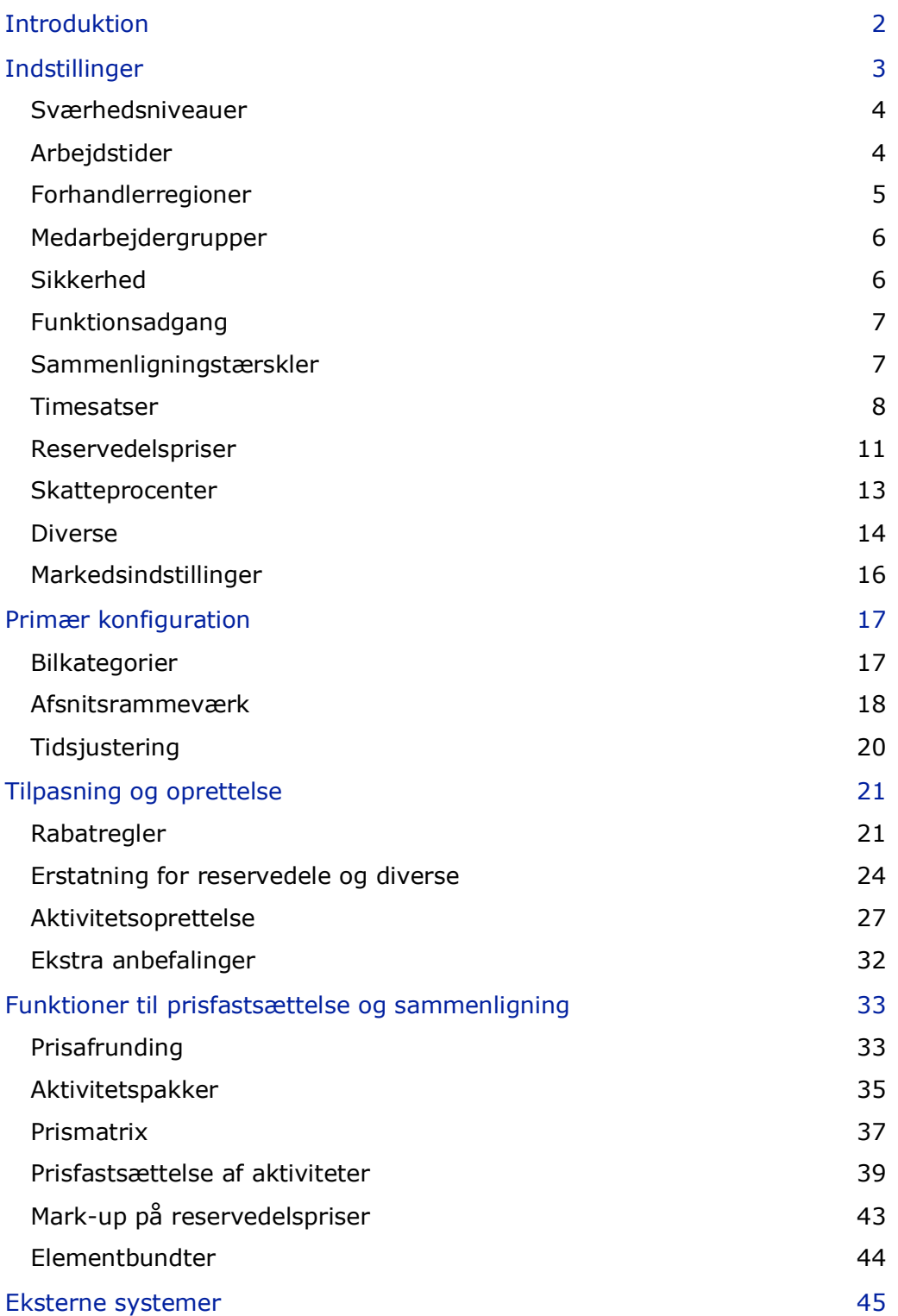

# <span id="page-2-0"></span>Introduktion

Superservice Author er et supplerende produkt til Superservice Menus, som tilbyder mere fleksibilitet og en udvidet mulighed for at tilpasse indhold og prisfastsættelse af serviceaktiviteter og menuer. Dette kan hjælpe med at øge effektiviteten hos forhandleren og desuden forenkle serviceprocessen og prisfastsættelsen for dine medarbejdere og kunder.

Du kan konfigurere rabatter og erstatninger, der er baseret på bilens alder, udvalgte modeller eller bilkategorier. Du har også mulighed for at konfigurere faste forretningspriser for visse aktiviteter og nemt referere til prissammenligninger mellem biludstyr.

Programmet fungerer som et administrationsværktøj for Superservice Menus og øger mulighederne for bedre at opfylde markedets eller forhandlerens krav. Programmet understøtter følgende tilpasningsniveauer: Infomedia, Producent, Distributør og Forhandler. Niveauerne Infomedia og Producent er klassificeret som de højeste niveauer i hierarkiet, og forhandleren er det nederste niveau i hierarkiet. Tilpasninger foretaget på de højere niveauer, filtreres ned gennem de nedre niveauer.

Tilladelser kan indstilles, så de tillader eller begrænser adgang til visse indstillinger og moduler, og der kan oprettes regler for hvert tilpasningsniveau. Derfor vil en brugers adgang variere afhængigt af sikkerhedstilladelserne, der er konfigureret for dennes brugerniveau.

Følgende afsnit dækkes:

- **Programindstillinger**
- **Primær konfiguration**
- **Menutilpasning og -oprettelse**
- **Funktioner til prisfastsættelse og sammenligning**
- **E** Eksterne systeme

# <span id="page-3-0"></span>Indstillinger

Skærmbilledet Indstillinger er specielt tilpasset til hver bruger baseret på sikkerhedstilladelser, der er angivet i programmet, og disses abonnementsbaserede produktydelser.

Vælg ikonet , hvis du vil gå til skærmbilledet Indstillinger.

Anvend følgende knapper for at gå gennem de forskellige skærmbilleder for Indstillinger:

- **Rediger**: Her kan du redigere sideindholdet.
- **Gem**: Gemmer ændringerne.
- **Annullér**: Gemmer ikke ændringerne.
- **Tilbage**: Fører dig et skærmbillede tilbage.
- **Hjem**: Fører dig tilbage til det primære skærmbillede Indstillinger.
- **Slet: Sletter indholdet.**

# <span id="page-4-0"></span>Sværhedsniveauer

På skærmbilledet Sværhedsniveauer kan du se navne på sværhedsniveauer, der er konfigureret i programmet. F.eks. Mekaniker, Overmekaniker og Fejlfindingsmekaniker. Du kan benytte de eksisterende sværhedsniveauer, redigere dem eller oprette nye sværhedsniveauer, der er relevante for forhandleren.

## Sådan tilføjer du et sværhedsniveau:

- 1 Klik på **Tilføj**.
- 2 Indtast et navn på sværhedsniveauet.
- 3 Indtast en kode for sværhedsniveauet.
- 4 Klik på **Gem**.

# <span id="page-4-1"></span>Arbejdstider

På skærmbilledet Arbejdstider kan du se navne på de forskellige arbejdstider, der er konfigureret i programmet. Du kan benytte de eksisterende navne for arbejdstider, redigere dem eller oprette nye arbejdstider, der er relevante for forhandleren.

## Sådan tilføjer du en arbejdstid:

- 1 Klik på **Tilføj**.
- 2 Indtast et navn på en arbejdstid i feltet **Navn**.
- 3 Bekræft, at knappen Aktivér redigering er angivet til **Ja** (hvis tilgængelig).

- 4 Klik på **Gem**.
- Hvis du vil opdatere, skal du klikke på **Rediger**, ændre navnet og derefter klikke på **Gem**.

# <span id="page-5-0"></span>Forhandlerregioner

På skærmbilledet Forhandlerregioner kan du oprette regioner og tildele forhandlere til dem. Her kan du også aktivere forhandlersammenligninger, der vises på skærmbilledet Prismatrix.

## Sådan konfigurerer du forhandlerindstillinger og regioner:

- 1 Klik på **Rediger**.
- 2 Vælg **Ja** eller **Nej** for følgende valgmuligheder:
	- **Aktivér forhandlerregioner:** Gør det muligt at vise forhandlerregioner for alle brugere på dit marked.
	- **Aktivér forhandlersammenligninger:** Lader forhandlere sammenligne priser med gennemsnitspriserne hos andre forhandlere.
- 3 Klik på **Tilføj**.
- 4 Indtast et navn i feltet.
- 5 Fortsæt med at tilføje navne for hver ekstra region.
- 6 Klik på **Gem**.

Sådan føjer du en forhandler til en region:

- 1 Klik på **Rediger**.
- 2 Føj forhandlere til en region:
	- **Søg:** Indtast et forhandlernavn i søgefeltet, og klik derefter på ikonet Q.
	- **Tildeling fjernet:** Vælg en region for en forhandler på rullelisten.
- 3 Fortsæt med at tildele hver forhandler en region.
- 4 Klik på **Gem**.
- Hvis du vil opdatere forhandlerregioner, skal du klikke på **Rediger**, ændre oplysningerne og derefter klikke på **Gem**.

# <span id="page-6-0"></span>Medarbejdergrupper

På skærmbilledet Medarbejdergrupper kan du oprette medarbejdergrupper og allokere brugere med licenser til grupper. Oprettelsen af medarbejdergrupper er vigtig for tildelingen af sikkerhedstilladelser.

Sådan opretter du en ny gruppe og tilføjer brugere:

- 1 Klik på **Tilføj**.
- 2 Indtast et navn i feltet **Gruppenavn**.
- 3 Klik i feltet **Medlemmer**, og vælg medarbejderne fra rullelisten.
- 4 Klik på **Gem**.

# <span id="page-6-1"></span>Sikkerhed

På skærmbilledet Sikkerhed kan du indstille adgangsniveauet for Medarbejdergrupper til samme niveau eller lavere niveauer i hierarkiet inden for din region. Du kan f.eks. slå adgang til skærmbilledet Prismatrix fra for servicerådgivere.

De primære områder på skærmbilledet Sikkerhed er:

- **Funktioner for prisfastsættelse:** Aktiverer adgang til indstillinger for prisfastsættelse som f.eks. prisfastsættelsesregler og prismatrixen.
- **Tilbudsfunktioner:** Giver adgang til arbejdstider på fanen Aktivitet og Tilbud.
- **Tilpasning og oprettelse:** Aktiverer adgang til indholdtilpasningsskærmbilleder som f.eks. ekstra anbefalinger.
- **Diverse:** Aktiverer adgang til skærmbilleder, der anvendes til konfiguration af eksterne systemer eller bilkategorier.
- **Indstillinger:** Aktiverer adgang til indstillingsskærmbilleder.

# Sådan konfigurerer du sikkerhedsindstillingerne:

- 1 Klik på **Rediger**.
- 2 Markér afkrydsningsfelterne for at anvende tilladelser på hver medarbejdergruppe.
- 3 Klik på **Gem**.
- Enhver ændring af sikkerhedsindstillingerne kræver, at programmet genstartes.
- Hvis du vil kontrollere en brugers tilladelser, skal du klikke på rullelisten og vælge et navn på listen.
- Hvis du vil opdatere, skal du klikke på **Rediger**, ændre oplysningerne og derefter klikke på **Gem**.

# <span id="page-7-0"></span>Funktionsadgang

På skærmbilledet Funktionsadgang kan du angive adgangsniveauer for brugere på et lavere niveau i hierarkiet. En producent kan f.eks. deaktivere funktioner for dennes distributører og forhandlere, eller en distributør kan deaktivere funktioner for dennes forhandlere.

De primære områder på skærmbilledet Funktionsadgang er:

- **Funktioner for prisfastsættelse:** Aktiverer adgang til indstillinger for prisfastsættelse som f.eks. prisfastsættelsesregler og prismatrixen.
- **Tilpasning og oprettelse:** Aktiverer adgang til indholdtilpasningsskærmbilleder som f.eks. ekstra anbefalinger.
- **Diverse:** Aktiverer adgang til skærmbilleder, der anvendes til konfiguration af eksterne systemer eller bilkategorier.
- **Indstillinger:** Aktiverer adgang til indstillingsskærmbilleder.

#### Sådan konfigurerer du indstillinger for funktionsadgang:

- 1 Klik på **Rediger**.
- 2 Marker afkrydsningsfelter for at aktivere funktioner.
- 3 Klik på **Gem**.

# <span id="page-7-1"></span>Sammenligningstærskler

På skærmbilledet Sammenligningstærskler kan du indstille procentdelen over og under øvrige forhandlere til forretningsmæssig og teknisk prissammenligning. Når tærsklerne er indtastet, vises der en indikator i prismatrixen, hvis procentdelen når over  $\blacksquare$  eller under  $\blacktriangle$ tærsklen.

Denne indstilling er kun tilgængelig for forhandlere.

#### Sådan angiver du en sammenligningstærskel:

- 1 Klik på **Rediger**.
- 2 Indtast et tal i felterne **Procentdel**.
	- Over og under forretningsprisen.
	- Over og under den tekniske pris.
- 3 Klik på **Gem**.
- Dette skærmbillede er synligt, når det højere niveau af hierarkiet har indstillet knappen **Aktivér forhandlersammenligninger** til **Ja** i indstillingerne for Forhandlerregioner.
- Hvis du vil opdatere sammenligningstærskler, skal du klikke på **Rediger**, ændre oplysningerne og derefter klikke på **Gem**.

# <span id="page-8-0"></span>**Timesatser**

På skærmbilledet Timesatser kan du oprette timesatser, der passer til forhandlerens behov. Timesatser kan defineres efter land, region og områdetype (hvis relevant).

Der findes forskellige måder at beregne en aktivitets timesats på:

- **Fast pris**: Konfigurer en fast pris pr. time for timesatsen.
- **Flere priser**: Konfigurer flere priser for et timesatsniveau, der er baseret på den nøjagtige mængde arbejdstid.
- **Prismatrix**: Konfigurer en brugertilpasset matrix for at prissætte arbejde, der er baseret på sværhedsgraden af en aktivitet og specificerede bilkategorier.
- Prismatrixen er en valgfri abonnementsfunktion og er muligvis ikke tilgængelig for alle brugere.

#### Sådan tilføjer du et niveau for timesats med en fast pris:

- 1 Klik på **Tilføj**.
- 2 Indtast et **Navn på timesats** i feltet.
- 3 Hvis du vil knytte forbindelse til et eksternt system, skal du indtaste koden i feltet **Kode for eksternt system**.
- 4 Indtast timesatsen i feltet **Timeløn**.

Du skal kontrollere, at feltet Timer er tomt og kun tilføje Timeløn.

5 Klik i feltet **Regioner**, og vælg i rullelisten.

Du kan anvende satsen til alle eller et antal regioner (hvis tilgængelig).

6 Klik i feltet **Områdetyper**, og vælg fra rullelisten.

Du kan anvende satsen til alle eller et antal områder (hvis tilgængelig).

- 7 Hvis du vil anvende skat på timesatsen, skal du vælge på rullelisten **Skatteprocent**.
- 8 Hvis du vil anvende skat på diverseenheder, skal du vælge på rullelisten **Diverse skatteprocent**.
- 9 Vælg **Ja** eller **Nej** for følgende valgmuligheder:
	- **Standardsats**: Gør det muligt at indstille denne timesats som standard til brug ved beregning af tekniske priser på skærmbilledet Prismatrix.
	- **Aktivér redigering**: Gør det muligt for forhandlere eller brugere på et lavere niveau at redigere timesatsen.
	- **Regional sats**: Gør det muligt for forhandlere eller brugere på et lavere niveau i den definerede region at anvende timesatsen i tilbud. Denne vil blive anvendt, hvis en standardtimesats ikke er indstillet i skærmbilledet Menus-indstillinger.
	- **Synlig på tilbud**: Gør det muligt at anvende og vise timesatsen i tilbud. Hvis angivet til Nej, skal Regional sats også angives til Nej.
- 10 Klik på **Gem**.

Sådan tilføjer du et niveau for timesats med flere priser:

- 1 Klik på **Tilføj**.
- 2 Indtast et **Navn på timesats** i feltet.
- 3 Hvis du vil knytte forbindelse til et eksternt system, skal du indtaste koden i feltet **Kode for eksternt system**.
- 4 Indtast antallet af timer i feltet **Timer**.
- 5 Indtast timesatsen i feltet **Timeløn**.
- 6 Fortsæt med at tilføje timer og timeløn for hvert yderligere niveau, du har behov for.

Når du tilføjer det sidste niveau, skal du kontrollere, at feltet Timer er tomt og kun tilføje Timeløn.

7 Klik i feltet **Regioner**, og vælg i rullelisten.

Du kan anvende satsen til alle eller et antal regioner (hvis relevant).

8 Klik i feltet **Områdetyper**, og vælg fra rullelisten.

Du kan anvende satsen til alle eller et antal områder (hvis tilgængelig).

- 9 Hvis du vil anvende skat på timesatsen, skal du vælge på rullelisten **Skatteprocent**.
- 10 Hvis du vil anvende skat på diverseenheder, skal du vælge på rullelisten **Diverse skatteprocent**.
- 11 Vælg **Ja** eller **Nej** for følgende valgmuligheder:
	- **Standardsats**: Gør det muligt at indstille denne timesats som standard til brug ved beregning af tekniske priser på skærmbillede Prismatrix.
	- **Aktivér redigering**: Gør det muligt for forhandlere eller brugere på et lavere niveau at redigere timesatsen.
	- **Regional sats**: Gør det muligt for forhandlere eller brugere på et lavere niveau at anvende timesatsen til tilbud i den definerede region. Denne vil blive anvendt, hvis en standardtimesats ikke er indstillet i skærmbilledet Menus-indstillinger.
	- **Synlig på tilbud**: Gør det muligt at anvende og vise timesatsen i tilbud. Hvis angivet til Nej, skal Regional sats også angives til Nej.
- 12 Klik på **Gem**.

Sådan konfigurerer du en prismatrix for timesatsniveauet:

- 1 Klik på ikonet  $\ell$  for at åbne et timesatsniveau.
- 2 Markér afkrydsningsfeltet **Brug prismatrix**.
- 3 Klik på linket **Indstil prisniveau**.

Dette viser sværhedsgraderne og bilkategorierne, der er brugertilpasset for din forhandler.

- 4 Konfigurer en fast pris eller flere priser for prisniveauet:
	- **Fast pris:** Indtast en fast pris i feltet **Satser**. Du skal kontrollere, at feltet Timer er tomt og kun tilføje Timeløn.
	- **Flere priser:** Indtast et antal timer og timelønnen i de tilhørende felter. Når du tilføjer det sidste niveau, skal du kontrollere, at feltet Timer er tomt og kun tilføje Timeløn.
- 5 Klik på **Gem**.
- ▶ Hvis du vil opdatere timesatser, skal du klikke på *↓*, redigere oplysningerne og derefter klikke på **Gem**.

# <span id="page-11-0"></span>Reservedelspriser

På skærmbilledet Reservedelspriser er det muligt at tilføje brugertilpassede prisniveauer for reservedele, som gengiver din aktuelle prisstruktur. Du kan også se de prisfiler for reservedele, der er konfigureret af producenten.

Der findes to metoder til at justere prisen for reservedele:

- **Fast pris: Gør det muligt at ændre priser op eller ned med den samme procentdel for** alle reservedele.
- Flere priser: Gør det muligt at ændre priser op eller ned med forskellige procentdele baseret på prisintervallet for reservedele.

#### Sådan tilføjer du et niveau for reservedele med en fast pris:

- 1 Klik på **Tilføj**.
- 2 Indtast reservedelsprisernes **Navn** og **Kode** i de tilhørende felter.
- 3 Hvis du vil knytte forbindelse til et eksternt system, skal du indtaste koden i feltet **Kode for eksternt system**.
- 4 Vælg en grundpris i rullelisten **Grundpris**.
- 5 Indtast en sats i feltet **Procentdel**.
- 6 Hvis du ønsker, at der skal anvendes moms på dette reservedelsprisniveau, skal du markere afkrydsningsfeltet **Skattepligtig**.
- 7 Hvis du vil indstille dette prisniveau for reservedele som standard til brug ved beregning af tekniske priser på skærmbillede Prismatrix, skal du markere afkrydsningsfeltet **Standard**.
- 8 Hvis du vil angive, at prisniveauet for reservedele vises på tilbud for forhandlere eller brugere på et lavere niveau, skal du markere afkrydsningsfeltet **Synlig på tilbud**.
- 9 Klik på **Gem**.

#### Sådan tilføjer du et niveau for reservedelspriser med flere priser:

- 1 Klik på **Tilføj**.
- 2 Indtast reservedelsprisernes **Navn** og **Kode** i de tilhørende felter.
- 3 Hvis du vil knytte forbindelse til et eksternt system, skal du indtaste koden i feltet **Kode for eksternt system**.
- 4 Vælg grundprisen i rullelisten **Grundpris**.
- 5 Indtast den højeste pris for reservedelsprisniveauet i feltet **Prisinterval**.
- 6 Indtast en sats i feltet **Procentdel**.
- 7 Fortsæt med at tilføje prisintervaller og procentdele for reservedele for hvert yderligere niveau.

Når du tilføjer det sidste niveau, skal du kontrollere, at feltet Prisinterval er tomt og kun tilføje procentdelen.

8 Hvis du ønsker, at der skal anvendes moms på dette reservedelsprisniveau, skal du markere afkrydsningsfeltet **Skattepligtig**.

- 9 Hvis du vil indstille dette prisniveau for reservedele som standard til brug ved beregning af tekniske priser på skærmbilledet Prismatrix, skal du markere afkrydsningsfeltet **Standard**.
- 10 Hvis du vil angive, at prisniveauet for reservedele vises på tilbud for forhandlere eller brugere på et lavere niveau, skal du markere afkrydsningsfeltet **Synlig på tilbud**.
- 11 Klik på **Gem**.

# <span id="page-13-0"></span>**Skatteprocenter**

På skærmbilledet Skatteprocenter kan du tilføje nye skatteprocenter eller ændre eksisterende skatteprocenter. Skatten kan derefter anvendes på arbejde, diverse enheder og reservedele, når du prissætter aktiviteter. Du kan konfigurere flere individuelle skatteprocenter.

Der er også mulighed for at konfigurere skattegrupper. Dette er nyttigt for regioner, der kræver anvendelse af mere end én skatteprocent for varer og tjenesteydelser. Ved konfiguration af skattegrupper skal du først konfigurere dine individuelle skatteprocenter og derefter tilføje en skattegruppe og tildele gruppen de relevante skatteprocenter.

På dette skærmbillede kan du også konfigurere en standard skatteprocent, der anvendes på prisen for reservedele.

#### Sådan tilføjer du en ny skatteprocent:

- 1 Klik på **Tilføj**.
- 2 Indtast et **Skatteprocentnavn** og en **Skatteprocentkode** i de tilhørende felter.
- 3 Indtast skatteprocenten i feltet **Procentdel (%)**.
- 4 Klik i feltet **Regioner**, og vælg i rullelisten.

Du kan anvende skatteprocenten til alle eller et antal regioner (hvis relevant).

5 Markér afkrydsningsfeltet **Aktivér redigering** (hvis relevant).

Afkrydsningsfeltet gør det muligt for forhandlere eller brugere på et lavere niveau redigere skatteprocenten.

- 6 Gentag disse trin for yderligere skatteprocenter.
- 7 Klik på **Gem**.

#### Sådan tilføjer du en skattegruppe:

- 1 Klik på **Rediger**.
- 2 Vælg **Ja** for at aktivere flere skatteniveauer.
- 3 Klik på **Tilføj skattegruppe**.
- 4 Indtast et **Skattegruppenavn** og en **Skattegruppekode** i de tilhørende felter.
- 5 Klik i feltet **Skatteprocenter**, og vælg en eller flere procentsatser fra rullelisten.
- 6 Klik i feltet **Regioner**, og vælg i rullelisten.

Du kan anvende skatteprocenten til alle eller et antal regioner (hvis relevant).

7 Markér afkrydsningsfeltet **Aktivér redigering** (hvis relevant).

Gør det muligt for forhandlere eller brugere på et lavere niveau redigere skatteprocenten.

- 8 Gentag disse trin for yderligere skattegrupper.
- 9 Klik på **Gem**.
- Hvis du vil konfigurere en skatteprocent for reservedele, skal du vælge en procentsats fra rullelisten **Reservedele standard skatteprocent** og derefter markere afkrydsningsfeltet **Skattepligtig** på skærmbilledet Reservedelspriser.

# <span id="page-14-0"></span>Diverse

På skærmbilledet Diverse kan du prissætte alle diverseenheder, der anvendes hos forhandleren, brugertilpasse diverseenheder og tilføje nye diverseenheder. Diverseenheder prissættes i overensstemmelse med det arbejdsniveau, som er indstillet på skærmbilledet Timesatser. F.eks. Flåde, Detail.

Prismulighederne omfatter muligheden for at angive typen af prisfastsættelse af diverseenheder som fast eller variabel. Satsindstillingerne omfatter indtastning af den faktiske diverse-pris og anvendelse af denne pris i et tilbud.

Der findes to metoder til at beregne prisen for diverseenheder:

- **Fast pris (\$): Her kan du anvende en fast diverse-pris for hvert timesatsniveau.**
- **Procentsats (%): Her kan du angive diverse-prisen for hver timesatsniveau som en** procentdel og specificere maksimum- og minimumværdier. Procentdelen kan være baseret på aktivitetsprisen for arbejde, reservedele eller en kombination af arbejde og reservedele.

#### Sådan tilføjer du en diverseenhed baseret på en fast pris (\$):

- 1 Klik på ikonet  $\ell$  for at udvide diverseoplysningerne.
- 2 Indtast en diverse-kode i feltet **Brugertilpasset kode**.
- 3 Indtast et diverse-navn i feltet **Brugertilpasset navn**.
- 4 Hvis du vil knytte forbindelse til et eksternt system, skal du indtaste koden i feltet **Kode for eksternt system**.
- 5 Hvis du vil angive diverse-posten som en reservedel, skal du markere afkrydsningsfeltet **Brug diverse som en reservedel**.

Hvis markeret, vil denne diverse-post blive vist i reservedelslisten i et tilbud.

- 6 Konfigurer **Prisindstillinger**:
	- Vælg valutasymbolet (\$) på rullelisten **Type**.
	- Hvis du vil tilføje en sats for bortskaffelse af olie for en diverseenhed, baseret på en pris pr. enhed, skal du markere afkrydsningsfeltet **Inkluder i beregning af oliebortskaffelsesafgift**.
- 7 Konfigurer **Satsindstillinger**:
	- Indtast en diverse-pris for hvert arbejdsniveau i feltet **Satser**.
	- Anvend standardskatteprocenten, der blev valgt på skærmbilledet Timesatser, eller vælg en anden sats på rullelisten.
	- **Markér afkrydsningsfeltet Anvend** for at aktivere, at prisen vises i tilbuddet.
- 8 Klik på **Gem**.
- Hvis du vil tilføje alternative reservedelsmuligheder, skal du angive reservedelsnummer og -oplysninger under **Erstatningsmuligheder**.
- Hvis du vil anvende en diverseenhed for specifikke reservedele, skal du vælge de tilsvarende reservedele på rullelisten i **Reservedelsindstillinger**.

Sådan tilføjer du en diverseenhed med en procentsats (%):

- 1 Klik på ikonet  $\ell$  for at udvide diverseoplysningerne.
- 2 Indtast en diverse-kode i feltet **Brugertilpasset kode**.
- 3 Indtast et diverse-navn i feltet **Brugertilpasset navn**.
- 4 Hvis du vil knytte forbindelse til et eksternt system, skal du indtaste koden i feltet **Kode for eksternt system**.
- 5 Hvis du vil angive diverse-posten som en reservedel, skal du markere afkrydsningsfeltet **Brug diverse som en reservedel**.

Hvis markeret, vil denne diverse-post blive vist i reservedelslisten i et tilbud.

- 6 Konfigurer **Prisindstillinger**:
	- Vælg procentsymbolet (%) på rullelisten **Type**.
	- Vælg en af mulighederne på rullelisten **Procentdel baseret på følgende sats**.
	- **H** Hvis du vil tilføje en sats for bortskaffelse af olie for en diverseenhed, baseret på en pris pr. enhed, skal du markere afkrydsningsfeltet **Inkluder i beregning af oliebortskaffelsesafgift**.
- 7 Konfigurer **Satsindstillinger**:
	- Indtast en procentsats for hvert arbejdsniveau i felterne **Procentdel (%)**.
	- Indtast en minimum- og maksimumværdi for aktivitetsomkostningen i de tilhørende felter.
	- Anvend standardskatteprocenten, der blev valgt på skærmbilledet Timesatser, eller vælg en anden sats på rullelisten.
	- Markér afkrydsningsfeltet Anvend for at aktivere, at prisen vises i tilbuddet.
- 8 Klik på **Gem**.

#### Sådan tilføjer du en ny diverseenhed:

- 1 Klik på **Tilføj**.
- 2 Angiv en diverse-kode og et diverse-navn, og tryk på **Enter** på tastaturet.
- 3 Hvis du vil knytte forbindelse til et eksternt system, skal du indtaste koden i feltet **Kode for eksternt system**.
- 4 Konfigurer **Prisindstillinger** og **Satsindstillinger** efter behov.
- 5 Vælg aktiviteter på rullelisten **Anvend i disse aktiviteter**, og klik derefter på **Tilføj**.
- 6 Klik på **Gem**.
- Hvis du vil kopiere diverse-priser, skal du klikke på **Kopiér**, markere afkrydsningsfeltet, du vil kopierer priserne til, og derefter klikke på **Kopier satser**.
- Hvis du vil angive en diverse-pris direkte på skærmbilledet Diverse, kan du angive diverse-prisen i cellen og trykke på **Enter** på tastaturet.

# <span id="page-16-0"></span>Markedsindstillinger

På skærmen Markedsindstillinger kan brugerne på højere niveauer i hierarkiet aktivere funktionerne Prisfastsættelse og Menus, som vises i Superservice Menus for dit marked. Indstillingerne gælder for alle brugere.

## Sådan aktiveres eller deaktiveres funktionerne Prisfastsættelse og Menus:

Sæt kontakten **Til** eller **Fra** for følgende valgmuligheder:

- **Vis teknisk pris**: Her kan du vise eller skjule hyperlinket Vis teknisk pris for Menus, hvor der er indstillet en forretningspris.
- **Vis arbejdstider**: Her kan du vise arbejdstider på tilbuddet.
- **Rediger diverseenheder**: Her kan du redigere diverseenheder i Menus.
- **Aktivér forhandlerlogo**: Her kan forhandleren uploade sit eget forhandlerlogo ved udskrifter.
- **Rediger kundeoplysninger**: Her kan du redigere kundeoplysninger i Menus.
- **Rediger biloplysninger**: Her kan du redigere biloplysninger i Menus.
- De viste valgmuligheder på skærmen Indstillinger kan variere afhængigt af dit abonnement.

# <span id="page-17-0"></span>Primær konfiguration

Superservice Author giver mulighed for at konfigurere og tilpasse moduler for Bilkategorier og Afsnitsrammeværk. Disse to moduler konfigureres først, idet de leverer et rammeværk for tilpasning og oprettelse, og de anvendes også på andre områder af programmet.

# <span id="page-17-1"></span>Bilkategorier

I modulet Bilkategorier kan du oprette bilgrupper og tildele biler til disse tilpassede grupper. F.eks. Diesel, Benzin, Turbo, Hybrid eller 4WD.

Det anbefales, at biler kun allokeres til en enkelt kategori.

Når du opretter bilkategorier, vises de som en rulleliste på skærmbillederne Rabatregler, Erstatning for reservedele og diverse samt Prismatrix.

## Sådan konfigurerer du bilkategorier:

- 1 Klik på feltet **Bilkategorier**.
- 2 Klik på **Tilføj kategori**.
- 3 Indtast **Kategorikode** i feltet (hvis relevant).
- 4 Indtast et **Kategorinavn** i feltet.
- 5 Vælg **Ja** eller **Nej** for følgende valgmuligheder:
	- **Aktivér redigering:** Lader forhandlere eller brugere på et lavere niveau redigere reglen.
	- **Aktivér timesats:** Lader kategorien blive vist i prismatrixen for timesatser.
	- **Aktivér forretningspris:** Lader forretningsprisen blive vist i prismatrixen.

#### Sådan anvender du kategorier på biler:

- 1 Markér afkrydsningsfeltet for de ønskede biler i kolonnen **Biler**:
	- **Biler:** Anvender bilkategorien på alle biler.
	- **Model:** Anvender bilkategorien på alle biler af den markerede model. Som standard anvendes kategorien for alle underliggende niveauer.
	- **Serie:** Klik på ikonet for at udvide modellen, så bilkategorien kan anvendes på den markerede serie. Som standard anvendes kategorien for alle underliggende niveauer.
	- **Beskrivelse:** Klik på ikonet  $\blacktriangleright$  for at udvide modellen og serien, så bilkategorien kan anvendes på den markerede beskrivelse.
- 2 Klik på **Gem**.
- ▶ Hvis du vil opdatere bilkategorierne, skal du klikke på ♦, ændre oplysningerne og derefter klikke på **Gem**.

# <span id="page-18-0"></span>Afsnitsrammeværk

Med modulet Afsnitsrammeværk kan du føje kategorier og tilhørende afsnit til menuhierarkiet. At brugertilpasse afsnitsrammeværket er nyttigt ved tilbud til kunder om almindelige reparationer.

En kategori er det øverste niveau af hierarkiet og kan omfatte Tilbehør og Reparationer. Afsnittene er det næste niveau i hierarkiet og kan omfatte Planlagt service eller Vedligeholdelse.

Nye kategorier er kun synlige for brugere på samme niveau. Hver kategori eller hvert afsnit kræver en kode og et navn, som foranstilles med disse ID'er.

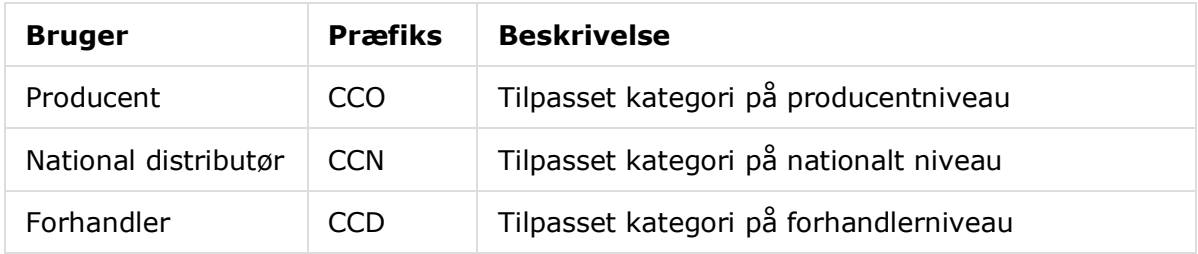

# Sådan opretter du en ny kategori:

- 1 Klik på feltet **Afsnitsrammeværk**.
- 2 Klik på **+ Tilføj kategori**.
- 3 Indtast en **Kode** og en **Beskrivelse** i de tilhørende felter.
- 4 Klik på **Tilføj**, eller tryk på **Enter** på tastaturet.

## Sådan føjer du et nyt afsnit til en kategori:

- 1 Klik på et nyt kategorinavn.
	- Dette viser ikonet **+ Tilføj afsnit**.
- 2 Klik på **+ Tilføj afsnit**.
- 3 Indtast en **Kode** og en **Beskrivelse** i de tilhørende felter.
- 4 Klik på **Tilføj**, eller tryk på **Enter** på tastaturet.

## Sådan føjer du en ny aktivitet til et afsnit:

1 Klik på et nyt afsnitsnavn.

Dette viser ikonet **+ Tilføj aktivitet**.

- 2 Klik på **+ Tilføj aktivitet**.
- 3 Indtast en **Kode** i feltet. Aktivitetskoden skal matche koden for en eksisterende aktivitet.
- 4 Klik på **Tilføj**, eller tryk på **Enter** på tastaturet.
- Hvis du vil slette en genstand, skal du udvide kategorien eller afsnittet og vælge ikonet og derefter klikke på **Ja**.
- Sæt kontakten **Til** eller **Fra** for at aktivere eller deaktivere en kategori, et afsnit eller en aktivitet.

# <span id="page-20-0"></span>**Tidsjustering**

På skærmbilledet Tidsjustering kan du redigere standardarbejdstiden for at oprette en justeret arbejdstid, der kan anvendes for biler og aktiviteter.

Den justerede arbejdstid vises i Superservice Menus under fanerne Tilbud og Aktiviteter, når en aktivitet er markeret. Forhandlere har mulighed for at anvende OEM-arbejdstid eller den justerede arbejdstid ved at klikke på ikonerne.

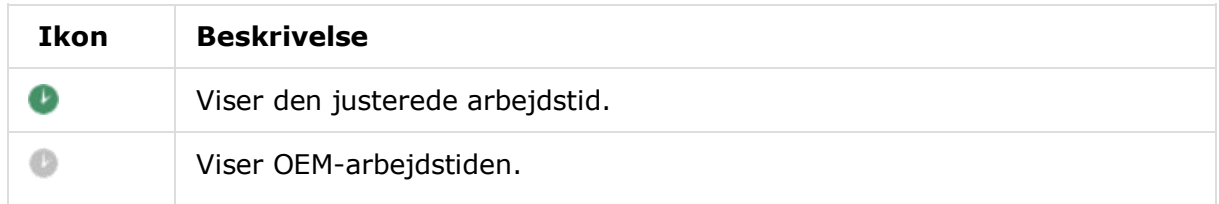

# Sådan tilføjer du justering af arbejdstid:

- 1 Klik på feltet **Tidsjustering**.
- 2 Klik på **Tilføj**.
- 3 Vælg en valgmulighed på rullelisten **Gælder for**.
	- **Alle biler:** Anvend tidsjusteringen på alle biler.
	- **Bilmodel:** Markér det ønskede afkrydsningsfelt i kolonnen Biler.
	- **Bilkategori:** Klik i feltet, og vælg på rullelisten.
- 4 Klik på ikonet Aktiviteter +, vælg en kategori eller et specifikt afsnit eller en specifik aktivitet.
- 5 Klik på **Tilføj**.
- 6 Vælg **Justeringstype** på rullelisten.
	- **Timer:** Angiv antallet af timer i feltet for at tilføje eller fratrække fra standardarbejdstiden.
	- **Procentdel:** Angiv en procent i feltet for at tilføje eller fratrække fra standardarbejdstiden. Dette kan også angives som en decimal.
	- **Værdi:** Indtast et helt tal i feltet. Dette omgår OEM-arbejdstiden. En værdi på 4 betyder f.eks. 4 arbejdstimer.
- 7 Klik på **Vis eksempel**.

De øverste 50 poster vises i alfabetisk orden. Hvis du vil filtrere posterne, skal du angive tekst i feltet og trykke på **Enter** på tastaturet.

- 8 Klik på **Gem**.
- Hvis du vil opdatere tidsjusteringen, skal du klikke på  $\ell$ , ændre oplysningerne og derefter klikke på **Gem**.

# <span id="page-21-0"></span>Tilpasning og oprettelse

Dette afsnit beskriver, hvordan du konfigurerer rabat- og erstatningsregler samt den rækkefølge, de anvendes i, når en aktivitet prissættes.

Reglerne og aktiviteterne, der er konfigureret på højere niveauer i hierarkiet, filtreres ned til de lavere niveauer i hierarkiet. Brugere har tilladelse til at redigere regler og aktiviteter oprettet på deres eget niveau i hierarkiet. Du kan også konfigurere, om brugere på lavere niveauer i hierarkiet har tilladelse til at foretage ændringer.

Når en aktivitet er prissat, beregner programmet rabatten eller erstatningsreglerne i den rækkefølge, de er angivet på skærmen. Du kan ændre rækkefølgen af regler ved at trække dem til den ønskede position.

# <span id="page-21-1"></span>Rabatregler

Med modulet Rabatregler kan du definere rabatregler baseret på egenskaber som f.eks. bilens alder, bilmodellen eller bilkategorien. Rabatterne kan anvendes på arbejde, reservedele og diverse. Rabatterne kan anvendes på alle specifikke PFC'er (Part Function Codes), reservedelsnumre og diverseenheder. Når du indtaster rabatværdier, kan du ikke indtaste negative tal eller decimaltal.

Når en aktivitet prissættes, begynder programmet fra den første rabatregel og evaluerer, om reglen gælder for den markerede bil, og anvender derefter eventuelle rabatter for arbejde, reservedele eller diverse. Når der anvendes regler for reservedele, anvendes der først PFC-regler, og hvis der ikke findes PFC-regler, kigger programmet efter rabatter for reservedelsnumre. Programmet fortsætter herefter med at evaluere næste regel.

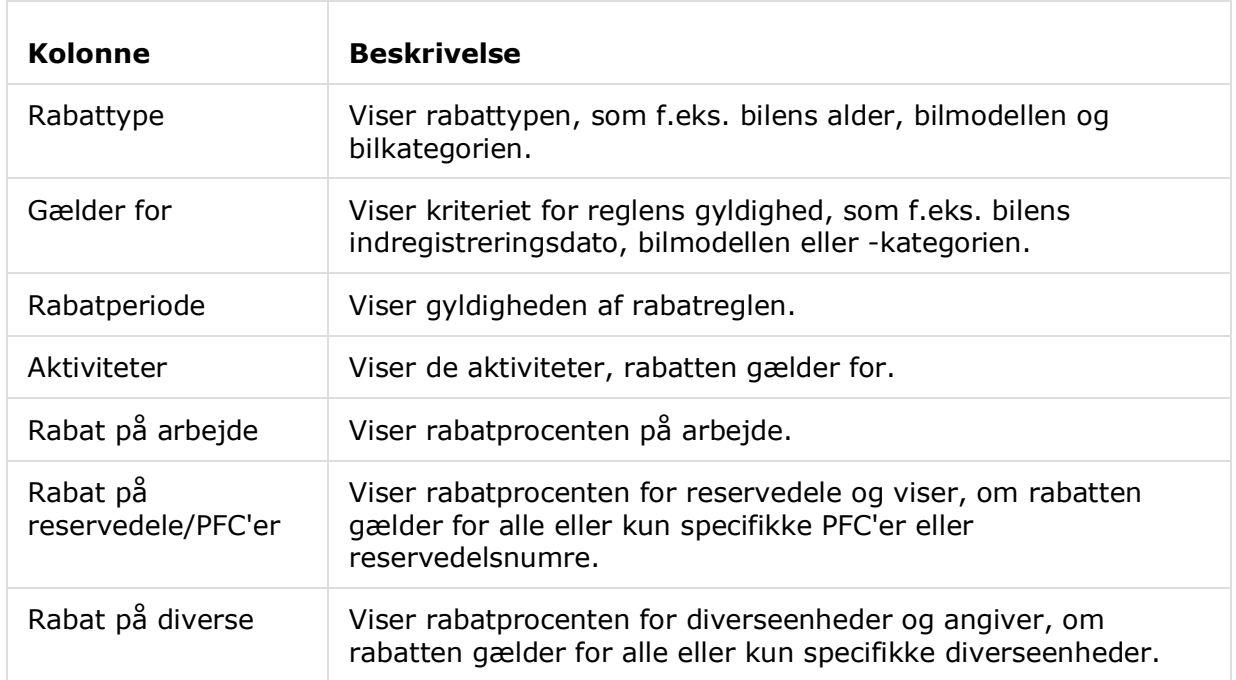

Reglerne er angivet på skærmbilledet Rabatregler med følgende oplysninger.

Sådan konfigurerer du en rabatregel baseret på bilens alder:

- 1 Klik på feltet **Rabatregler**.
- 2 Klik på **Tilføj regel**.
- 3 Vælg **Bilens alder** på rullelisten.
- 4 Bekræft, at knappen Aktivér redigering er angivet til **Ja**.

- 5 Angiv bilens alder via indregistreringsdatoen eller antallet af måneder.
- 6 Hvis du vil specificere et datointerval for rabatreglen, skal du angive datoerne via kalenderen.
- 7 Hvis du vil anvende en rabatregel på aktiviteter, skal du klikke på ikonet  $\pm$ . Vælg derefter på rullelisterne, og klik på **Tilføj**.
- 8 Konfigurer de rabatter, der skal anvendes:
	- **Rabat på arbejde:** Indtast en værdi i feltet % for rabat på arbejde.
	- **Rabat på reservedele/PFC'er:** Indtast en værdi i feltet % for rabat på reservedele/PFC'er.
	- **Anvend rabat på disse PFC'er:** Standardmarkeringen er Alle PFC'er. Klik i feltet for at vælge specifikke PFC'er på rullelisten.
	- **Anvend rabat på disse reservedele:** Standardmarkeringen er Alle reservedele. Klik i feltet for at vælge specifikke reservedele på rullelisten.
	- **Rabat på diverse:** Indtast en værdi i feltet % for rabat på diverse.
	- **Anvend rabat på disse diverse:** Standardmarkeringen er Alle diverse. Klik i feltet for at vælge specifikke diverseenheder på rullelisten.
- 9 Klik på **Gem**.

Sådan konfigurerer du en rabatregel baseret på bilmodellen:

- 1 Klik på **Tilføj regel**.
- 2 Vælg **Bilmodel** på rullelisten.
- 3 Bekræft, at knappen Aktivér redigering er angivet til **Ja**.

- 4 Hvis du vil specificere et datointerval for rabatreglen, skal du angive datoerne via kalenderen.
- 5 Hvis du vil anvende en rabatregel på aktiviteter, skal du klikke på ikonet  $\pm$ . Vælg derefter på rullelisterne, og klik på **Tilføj**.
- 6 Konfigurer de rabatter, der skal anvendes:
	- **Rabat på arbejde:** Indtast en værdi i feltet % for rabat på arbejde.
	- **Rabat på reservedele/PFC'er:** Indtast en værdi i feltet % for rabat på reservedele/PFC'er.
	- **Anvend rabat på disse PFC'er:** Standardmarkeringen er Alle PFC'er. Klik i feltet for at vælge specifikke PFC'er på rullelisten.
	- **Anvend rabat på disse reservedele:** Standardmarkeringen er Alle reservedele. Klik i feltet for at vælge specifikke reservedele på rullelisten.
	- **Rabat på diverse:** Indtast en værdi i feltet % for rabat på diverse.
	- **Anvend rabat på disse diverse:** Standardmarkeringen er Alle diverse. Klik i feltet for at vælge specifikke diverseenheder på rullelisten.
- 7 Markér det ønskede afkrydsningsfelt i kolonnen **Biler**:
	- **Model:** Anvend reglen på alle biler af den markerede model. Som standard anvendes reglen for alle underliggende niveauer.
	- **Serie:** Klik på ikonet for at udvide modellen, så reglen kan anvendes på den ønskede serie. Som standard anvendes reglen for alle underliggende niveauer.
	- **Beskrivelse:** Klik på ikonet  $\blacktriangleright$  for at udvide modellen og serien, så reglen kan anvendes på den ønskede beskrivelse.
- 8 Klik på **Gem**.
- Du kan også konfigurere rabatter baseret på tilpassede bilkategorier.
- Hvis du vil opdatere en regel, skal du klikke på  $\ell$ , ændre oplysningerne og derefter klikke på **Gem**.

# <span id="page-24-0"></span>Erstatning for reservedele og diverse

Med modulet Erstatning for reservedele og diverse har du mulighed for at definere regler, der angiver udskiftninger for udvalgte reservedele og diverseenheder. Erstatningsreglerne kan derefter anvendes baseret på bilens alder, bilmodellen eller bilkategorien. Du kan f.eks. konfigurere regler for biler, der er over fem år gamle, så der her altid anvendes alternative reservedele.

Erstatningstyperne omfatter:

- Alternative reservedele: Her kan du altid erstatte alternative reservedele eller producentens reservedele.
- Reservedel: Her kan du erstatte én reservedel med en anden reservedel.
- Diverse: Her kan du erstatte én diverseenhed med en anden diverseenhed.
- Reservedel i stedet for en diverse: Her kan du udskifte en diverseenhed med en reservedel.

Når programmet evaluerer genstandene og prissætningen for en aktivitet, begynder det fra den første regel på listen og evaluerer, om reglen gælder for den markerede bil, og anvender derefter de forskellige erstatningstyper. Derefter fortsætter programmet med at evaluere den næste regel på listen.

## Sådan opretter du en erstatningsregel baseret på alle biler:

- 1 Klik på flisen **Erstatning for reservedele og diverse**.
- 2 Klik på **Tilføj regel**.
- 3 Vælg **Alle biler** på rullelisten.
- 4 Bekræft, at knappen Aktivér redigering er angivet til **Ja**.

- 5 Hvis du vil specificere et datointerval for erstatningsreglen, skal du angive datoerne via kalenderen.
- 6 Hvis du vil anvende en erstatningsregel på aktiviteter, skal du klikke på ikonet  $\pm$ . Vælg derefter på rullelisterne, og klik på **Tilføj**.
- 7 Klik på **Tilføj** for at inkludere reglen på erstatningslisten.
- 8 Vælg **Erstatningstype** på rullelisten, og udfyld de tilhørende felter.
- 9 Klik på ikonet  $\blacksquare$ .
- 10 Klik på **Gem**.

Sådan opretter du en erstatningsregel baseret på bilens alder:

- 1 Klik på **Tilføj regel**.
- 2 Vælg **Bilens alder** på rullelisten.
- 3 Bekræft, at knappen Aktivér redigering er angivet til **Ja**.

Via knappen Aktivér redigering kan forhandlere eller brugere på et lavere niveau redigere reglen.

- 4 Angiv bilens alder via indregistreringsdatoen eller antallet af måneder.
- 5 Hvis du vil specificere et datointerval for erstatningsreglen, skal du angive datoerne via kalenderen.
- 6 Hvis du vil anvende en erstatningsregel på aktiviteter, skal du klikke på ikonet  $\pm$ . Vælg derefter på rullelisterne, og klik på **Tilføj**.
- 7 Klik på **Tilføj** for at inkludere reglen på erstatningslisten.
- 8 Vælg **Erstatningstype** på rullelisten, og udfyld de tilhørende felter.
- 9 Klik på ikonet  $\blacksquare$ .
- 10 Klik på **Gem**.

## Sådan opretter du en erstatningsregel baseret på bilmodellen:

- 1 Klik på **Tilføj regel**.
- 2 Vælg **Bilmodel** på rullelisten.
- 3 Bekræft, at knappen Aktivér redigering er angivet til **Ja**.

- 4 Hvis du vil specificere et datointerval for erstatningsreglen, skal du angive datoerne via kalenderen.
- 5 Hvis du vil anvende en erstatningsregel på aktiviteter, skal du klikke på ikonet  $\pm$ . Vælg derefter på rullelisterne, og klik på **Tilføj**.
- 6 Klik på **Tilføj** for at inkludere reglen på erstatningslisten.
- 7 Vælg **Erstatningstype** på rullelisten, og udfyld de tilhørende felter.
- 8 Klik på ikonet  $\blacksquare$ .
- 9 Klik på ikonet  $\blacktriangleright$  for at udvide bilmodellen og serien.
- 10 Markér det ønskede afkrydsningsfelt i kolonnen **Biler**.
- 11 Klik på **Gem**.

Sådan opretter du en erstatningsregel baseret på bilkategorien:

- 1 Klik på **Tilføj regel**.
- 2 Vælg **Bilkategori** på rullelisten.
- 3 Bekræft, at knappen Aktivér redigering er angivet til **Ja**.

Via knappen Aktivér redigering kan forhandlere eller brugere på et lavere niveau redigere reglen.

4 Klik i feltet **Bilkategorier**, og vælg fra rullelisten.

Du kan anvende reglen på flere bilkategorier.

- 5 Hvis du vil specificere et datointerval for erstatningsreglen, skal du angive datoerne via kalenderen.
- 6 Hvis du vil anvende en erstatningsregel på aktiviteter, skal du klikke på ikonet  $\pm$ . Vælg derefter på rullelisterne, og klik på **Tilføj**.
- 7 Klik på **Tilføj** for at inkludere reglen på erstatningslisten.
- 8 Vælg **Erstatningstype** på rullelisten, og udfyld de tilhørende felter.
- 9 Klik på ikonet  $\blacksquare$
- 10 Klik på **Gem**.
- ▶ Hvis du vil anvende erstatninger for en reservedel eller diverseenhed i stedet for en reservedel, skal du markere afkrydsningsfeltet **Anvend til erstatninger**, når du konfigurerer erstatningsreglen.
- Hvis du vil opdatere en erstatningsregel, skal du klikke på  $\ell$ , ændre oplysningerne og derefter klikke på **Gem**.

# <span id="page-27-0"></span>Aktivitetsoprettelse

På skærmbilledet Aktivitetsoprettelse kan du oprette nye aktiviteter eller justere eksisterende aktiviteter, så de opfylder specifikke markeds- eller forhandlerbehov.

Når du tilpasser aktiviteter, kan forretningsprisen angives og offentliggøres. Hvis forretningsprisen ikke er angivet, beregnes den tekniske pris i Superservice Menus baseret på satser for arbejde, reservedele og diverse.

Valgmulighederne omfatter:

- **Ny aktivitet:** Her kan du oprette nye aktiviteter baseret på bilmodeller eller -kategorier.
- **Ny variant**: Her kan du oprette en variant af en eksisterende aktivitet for en enkelt bil.
- **Nye genstande til aktiviteter**: Her kan du definere genstande, der skal føjes til én aktivitet eller til flere aktiviteter samtidigt.

Du kan tilføje, redigere eller slette oplysninger som f.eks. fakturalinjer, kontrolarklinjer, arbejdstider, reservedele og diverse.

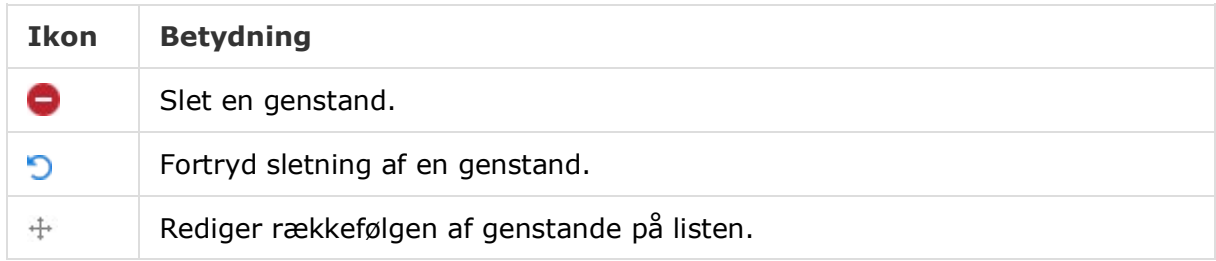

# Opret en ny aktivitet

Du kan tilføje en ny aktivitet baseret på en eksisterende aktivitet, eller du kan oprette en ny aktivitet helt fra begyndelsen. De nye aktiviteter kan anvendes på bilmodeller eller bilkategorier.

De nye aktiviteter er inkluderet i en ny kategori under Forhandlermenuer. Denne kategori vises i Afsnitsrammeværket og under fanen Aktivitet i Superservice Menus.

#### Sådan opretter du en ny aktivitet via en eksisterende aktivitet:

- 1 Klik på feltet **Aktivitetsoprettelse**.
- 2 Klik på **Tilføj**, og vælg **Ny aktivitet**.
- 3 Bekræft, at knappen Baseret på en eksisterende aktivitet er angivet til **Ja**.
- 4 Vælg en **Model**, **Serie** og **Beskrivelse** på rullelisterne.
- 5 Klik på **Tilføj**.
- 6 Vælg en **Kategori**, et **Afsnit** og en **Aktivitet** på rullelisterne.
- 7 Klik på **Tilføj**.

#### Sådan konfigurerer du oplysninger om den nye aktivitet:

- 1 Vælg en valgmulighed på rullelisten **Gælder for**.
	- **Alle biler**: Anvend den nye aktivitet på alle biler.
	- **Bilmodel**: Markér det ønskede afkrydsningsfelt i kolonnen **Biler**.
	- **Bilkategori**: Klik i feltet, og vælg på rullelisten.
- 2 Hvis du vil deaktivere den tekniske pris, skal du klikke på **Ja** og indtaste et beløb i feltet **Fast forretningspris inkl. skat**.
- 3 Den nye aktivitet vises i en standardkategori for forhandleren.

Hvis du vil flytte aktiviteten til et andet afsnit, skal du klikke på ikonet Afsnit  $\pm$  og vælge en kategori og et afsnit i rullelisten og derefter klikke på **Tilføj**. Du har mulighed for at slette aktiviteten fra standardkategorien.

- 4 Indtast en **Kode**, og bekræft eller rediger **Beskrivelse** i de tilhørende felter.
- 5 Bekræft eller rediger arbejdstiden i feltet **Tid (timer)**.

Yderligere arbejdstid kan konfigureres.

- 6 Bekræft eller rediger koder for **Garanti** og **Sværhedsniveau** i de tilhørende felter.
- 7 Tilføj eller rediger **Fakturalinjer**, **Kontrolarklinjer**, **Reservedele** eller **Diverse** i de tilhørende felter.
- 8 Klik på **Gem**.
- 9 Klik på ikonet  $\ell$  for at åbne aktivitetsoplysningerne og angive en forretningspris.

# Sådan angiver du forretningsprisen:

- 1 Klik på linket **Indstil forretningspris**.
- 2 Vælg en forretningspris i rullelisten **Type**.
- 3 Indtast et beløb i prisfelterne **Original** og **Alternativ**.
- 4 Hvis forretningsprisen inkluderer skat, skal du markere afkrydsningsfeltet.
- 5 Klik på **Gem**.
- 6 Klik på **Offentliggør**.
- 7 Klik på **Tilbage**.
- Hvis du indtaster en forretningspris i feltet **Fast forretningspris inkl. skat**, behøver du ikke at bruge linket **Indstil forretningspris**.
- Hvis du vil tilføje en ny linje, skal du klikke i et beskrivelsesfelt og trykke på **Enter** på tastaturet.
- Hvis du vil oprette en ny aktivitet fra begyndelsen, skal du vælge **Nej** for knappen Baseret på en eksisterende aktivitet og udfylde de tilhørende felter.

# Opret en ny variant

Du kan oprette en ny variant af en eksisterende aktivitet for en enkelt bil. Aktivitetsoplysningerne, som f.eks. faktura- og kontrolarklinjer, reservedele og diverseenheder, kan redigeres.

Den nye variant vises i den tilhørende kategori under fanen Aktivitetsvalg i Superservice Menus.

#### Sådan opretter du en ny variant af en eksisterende aktivitet:

1 Klik på **Tilføj**, og vælg **Ny variant**.

Knappen Baseret på en eksisterende aktivitet er som standard angivet til **Ja**.

- 2 Vælg en **Model**, **Serie** og **Beskrivelse** på rullelisterne.
- 3 Klik på **Tilføj**.
- 4 Vælg en **Kategori**, et **Afsnit** og en **Aktivitet** på rullelisterne.
- 5 Klik på **Tilføj**.

#### Sådan konfigurerer du oplysninger om den nye aktivitetsvariant:

- 1 Hvis du vil skjule grundaktiviteten i Superservice Menus, skal du klikke på **Ja**. Kun den tilpassede variant vil blive vist.
- 2 Hvis du vil deaktivere den tekniske pris, skal du klikke på **Ja** og indtaste et beløb i feltet **Fast forretningspris inkl. skat**.
- 3 Bekræft eller rediger **Beskrivelse** og **Tid (timer)** i de tilhørende felter. Yderligere arbejdstid kan konfigureres.
- 4 Bekræft eller rediger koder for **Garanti** og **Sværhedsniveau** i de tilhørende felter.
- 5 Tilføj eller rediger **Fakturalinjer**, **Kontrolarklinjer**, **Reservedele** eller **Diverse** i de tilhørende felter.
- 6 Klik på **Gem**.
- 7 Klik på ikonet  $\ell$  for at åbne aktivitetsoplysningerne og angive en forretningspris.

#### Sådan angiver du forretningsprisen:

- 1 Klik på linket **Indstil forretningspris**.
- 2 Vælg en forretningspris i rullelisten **Type**.
- 3 Indtast et beløb i prisfelterne **Original** og **Alternativ**.
- 4 Hvis forretningsprisen inkluderer skat, skal du markere afkrydsningsfeltet.
- 5 Klik på **Gem**.
- 6 Klik på **Offentliggør**.
- 7 Klik på **Tilbage**.

# Føj nye genstande til aktiviteter

Med denne valgmulighed kan du føje nye genstande til en eller flere aktiviteter fra samme kategori og afsnit. Genstande, som f.eks. faktura- og kontrolarklinjer, reservedele og diverse, kan føjes til aktiviteter. Genstandene kan anvendes på alle biler, bilmodeller eller bilkategorier.

#### Sådan føjer du nye genstande til aktiviteter:

- 1 Klik på **Tilføj**, og vælg **Nye genstande til aktiviteter**.
- 2 Vælg en valgmulighed på rullelisten **Gælder for**.
	- **Alle biler**: Anvend de nye genstande på alle biler.
	- **Bilmodel**: Markér det ønskede afkrydsningsfelt i kolonnen **Biler**.
	- **Bilkategori**: Klik i feltet, og vælg på rullelisten.
- 3 Klik på ikonet Aktiviteter  $\pm$ , vælg en kategori, et afsnit og en aktivitet.
- 4 Klik på **Tilføj**.

Hvis du vil undtage aktiviteter, skal du kun vælge en kategori og et afsnit. Klik på ikonet Undtagelser **+**, vælg på rullelisten, og klik på Tilføj.

#### Sådan tilføjer du genstandstype og -oplysninger:

- 1 Klik på **Tilføj**.
- 2 Vælg **Genstandstype** på rullelisten, og udfyld de tilhørende felter.
- 3 Klik på ikonet  $\blacksquare$ .
- 4 Klik på **Gem**.
- ▶ Hvis der allerede findes en reservedel eller diverseenhed i aktiviteten, kan du ignorere dette ved at markere afkrydsningsfeltet **Ignorer, hvis genstand allerede findes i aktivitet**.
- $\blacktriangleright$  Hvis du vil opdatere en aktivitetsoprettelse, skal du klikke på  $\blacklozenge$ , ændre oplysningerne og derefter klikke på **Gem**.

# <span id="page-32-0"></span>Ekstra anbefalinger

Med modulet Ekstra anbefalinger kan du tilføje ekstra anbefalinger, der vil spørge om salg af en række aktiviteter, når et tilbud klargøres.

# Sådan tilføjer du en ekstra anbefaling:

- 1 Klik på feltet **Ekstra anbefalinger**.
- 2 Klik på **Tilføj anbefaling**.
- 3 Klik på ikonet Aktiviteter +, vælg en kategori eller et specifikt afsnit eller en specifik aktivitet.
- 4 Klik på **Tilføj**.
- 5 Klik på ikonet Anbefalinger $\pm$ .
- 6 Vælg en **Kategori**, et **Afsnit** og en **Aktivitet** på rullelisterne.
- 7 Klik på **Tilføj**.

## Sådan knytter du en ekstra anbefaling til biler:

- 1 Vælg en valgmulighed på rullelisten Biler.
	- **Alle biler**: Anvend den ekstra anbefaling på alle biler.
	- **Bilmodel**: Markér det ønskede afkrydsningsfelt i kolonnen **Biler**.
		- o **Biler**: Anvend den ekstra anbefaling på alle biler.
		- o **Model**: Anvend den ekstra anbefaling på alle biler af den markerede model.
		- o **Serie**: Klik på ikonet for at udvide modellen, og anvend den ekstra anbefaling på den markerede serie.
		- o **Beskrivelse**: Klik på ikonet for at udvide modellen og serien, og anvend den ekstra anbefaling på den markerede beskrivelse.
	- **Bilkategori**: Klik i feltet, og vælg på rullelisten.
- 2 Klik på **Gem**.
- Hvis du vil opdatere en ekstra anbefaling, skal du klikke på  $\ell$ , ændre oplysningerne og derefter klikke på **Gem**.

# <span id="page-33-0"></span>Funktioner til prisfastsættelse og sammenligning

Dette afsnit beskriver, hvordan du konfigurerer prisfastsættelse og forhandlersammenligninger i Superservice Author. Du kan nemt gruppere aktiviteter i pakker og give dem en fast forretningspris. Du kan også anvende regler til prisafrunding på aktiviteter.

Med modulet Prismatrix kan du se, spore og angive forretningspriser. Via modulet Prismatrix får du hjælp til at justere prisfastsættelsen og til at sikre forretningsmæssige muligheder på tværs af aktiviteter.

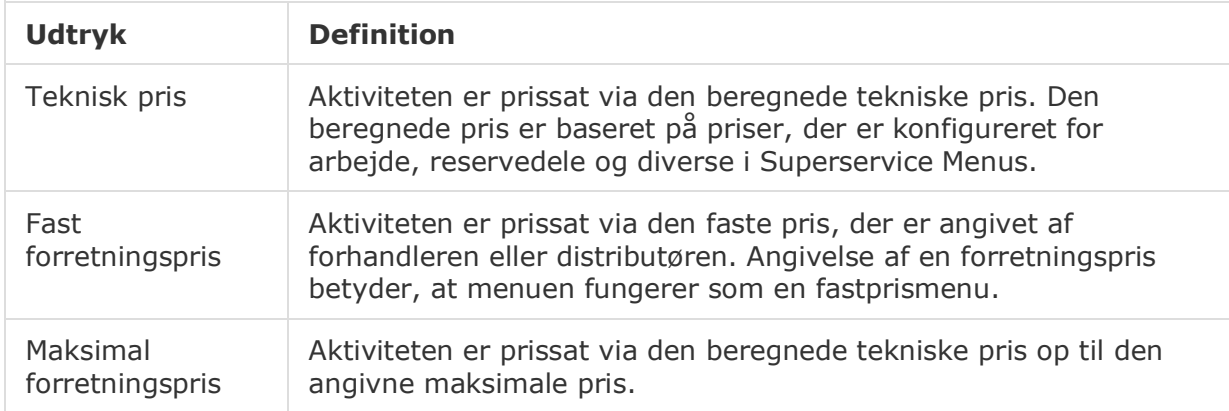

De anvendte pristyper i dette afsnit er beskrevet i følgende tabel.

# <span id="page-33-1"></span>Prisafrunding

Forhandlere har mulighed for at angive forskellige regler for prisafrunding for deres aktiviteter. Med dette modul kan du oprette specifikke prisafrundingsregler, der kan anvendes på alle eller visse af menuerne og bilmodellerne. Prisafrunding anvendes på tekniske priser, som derefter kan vises som forretningspriser.

Reglerne kan tilpasses, så de omfatter valgmuligheder for fastprismenuer, populære reparationer eller service. De kan desuden anvendes på en specifik aktivitet for en bil.

Sådan anvender du prisafrunding for alle menuer og biler:

- 1 Klik på feltet **Prisafrunding**.
- 2 Klik på **Tilføj regel**.
- 3 Vælg **Afrundingstype** på rullelisten.
- 4 Vælg **Alle tekniske priser for alle bilmodeller** på rullelisten.
- 5 Klik på **Gem**.

Sådan anvender du prisafrunding for visse menuer og alle biler:

- Klik på **Tilføj regel**.
- Vælg **Afrundingstype** på rullelisten.
- Vælg **Udvalgte tekniske priser for alle bilmodeller** på rullelisten.
- Vælg en **Kategori**, et **Afsnit** og en **Aktivitet** på rullelisterne.
- Klik på **Tilføj**.
- Klik på **Gem**.

Sådan anvender du prisafrunding for visse menuer og visse biler:

- Klik på **Tilføj regel**.
- Vælg **Afrundingstype** på rullelisten.
- Vælg **Udvalgte tekniske priser for nogle bilmodeller** på rullelisten.
- Vælg en **Kategori**, et **Afsnit** og en **Aktivitet** på rullelisterne.
- Klik på **Tilføj**.
- Markér afkrydsningsfeltet for de ønskede biler i kolonnen **Biler**:
	- **Biler:** Anvend reglen på alle biler.
	- **Model:** Anvend reglen på alle biler af den markerede model.
	- **Serie:** Klik på ikonet for at udvide modellen, og anvend reglen på den markerede serie.
	- **Beskrivelse:** Klik på ikonet  $\blacktriangleright$  for at udvide modellen og serien, og anvend reglen på den markerede beskrivelse.
- Klik på **Gem**.

Sådan anvender du prisafrunding for visse menuer for visse bilkategorier:

- Klik på **Tilføj regel**.
- Vælg **Afrundingstype** på rullelisten.
- Vælg **Udvalgte tekniske priser for nogle bilkategorier** på rullelisten.
- Klik i feltet **Bilkategorier**, og vælg fra rullelisten.
- Vælg en **Kategori**, et **Afsnit** og en **Aktivitet** på rullelisterne.
- Klik på **Tilføj**.
- Klik på **Gem**.
- Hvis du vil opdatere prisafrunding, skal du klikke på  $\ell$ , ændre oplysningerne og derefter klikke på **Gem**.

# <span id="page-35-0"></span>Aktivitetspakker

Med dette modul kan du kombinere to eller flere aktiviteter i en pakke og angive forretningsprisen. Den nye pakke vises i den tilhørende kategori under fanen Aktivitet i Superservice Menus.

De nye pakkeaktivitetskoder består af et præfiks, der begynder med bogstavet P.

# Sådan opretter du en aktivitetspakke:

- 1 Klik på feltet **Aktivitetspakker**.
- 2 Klik på **Tilføj pakke**.
- 3 Indtast en **Kode** og et **Navn** i de tilhørende felter.
- 4 Vælg en **Kategori** og et **Afsnit** på rullelisterne, hvor denne pakke skal gemmes.

# Sådan føjer du indhold til en pakke:

- 1 Vælg en **Kategori**, et **Afsnit** og en **Aktivitet** på rullelisterne.
- 2 Klik på **Tilføj aktivitet**.
- 3 Bekræft eller redigér **Arbejdstider** (hvis relevant).
- 4 Gentag disse trin for at føje yderligere aktiviteter til en pakke.

## Sådan knytter du en bil til en pakke:

- 1 Markér afkrydsningsfeltet for de ønskede biler i kolonnen **Biler**:
	- **Model:** Anvend pakken på alle biler af den markerede model.
	- **Serie:** Klik på ikonet for at udvide modellen, og anvend pakken på den markerede serie.
	- **Beskrivelse:** Klik på ikonet for at udvide modellen og serien, og anvend pakken på den markerede beskrivelse.
- 2 Klik på **Gem**.
- 3 Klik på ikonet  $\blacktriangleright$  for kategorien og afsnittet, og vælg pakkenavnet for at angive en forretningspris.

# Sådan angiver du forretningsprisen:

- 1 Klik på linket **Indstil forretningspris**.
- 2 Vælg en forretningspris i rullelisten **Type**.
- 3 Indtast et beløb i prisfelterne **Original** og **Alternativ**.
- 4 Hvis forretningsprisen inkluderer skat, skal du markere afkrydsningsfeltet.
- 5 Klik på **Gem**.
- 6 Klik på **Offentliggør**.
- 7 Klik på **Tilbage**.
- Hvis du vil opdatere aktivitetspakker, skal du klikke på ikonerne , vælge pakkenavnet, redigere oplysningerne og derefter klikke på **Gem**.

# <span id="page-37-0"></span>Prismatrix

Med modulet Prismatrix kan du se og sammenligne prisniveauet for aktiviteter og pakker. Det er også her, du nemt kan angive, justere og offentliggøre forretningspriser.

De højere niveauer i hierarkiet kan oprette en eller flere matrixer, som offentliggøres til de lavere niveauer i hierarkiet. Det er kun muligt at angive én matrix som standardmatrix. Afhængigt af dine tilladelser har de lavere niveauer i hierarkiet også mulighed for at tilføje en matrix.

Priserne vises i et gitterformat med bilmodeller eller bilkategorier til venstre og aktiviteterne øverst. Du kan vælge og konfigurere, hvilke biler og aktiviteter der vises i matrixen.

Matrixen viser enten en enkelt pris eller en række priser i hver celle. Hvis alle priser er end, vises en enkelt pris. Hvis priserne varierer, vises minimum-, maksimum- og gennemsnitspriserne.

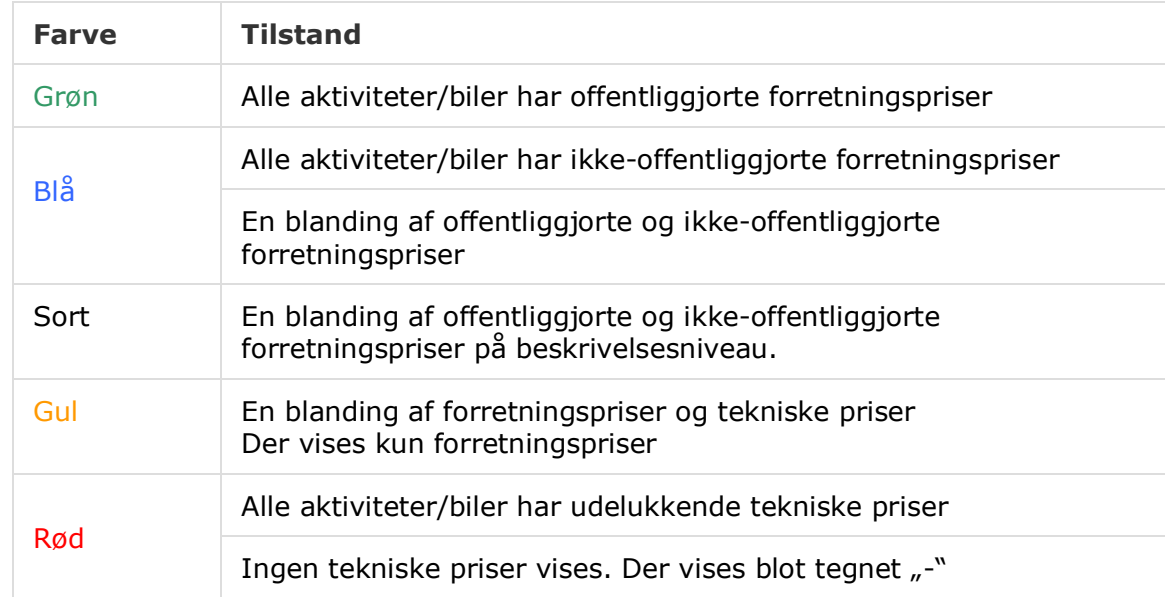

Farvekodningen angiver status for offentliggørelsen af forretningspriserne.

# Opret og konfigurer matrixvisningen

Du kan tilføje en matrix og vælge, hvilke biler og aktiviteter, der vises.

# Sådan tilføjer du et matrixnavn:

- 1 Klik på feltet **Prismatrix**.
- 2 Klik på **Tilføj**.
- 3 Indtast et navn i feltet.
- 4 Hvis du vil angive en matrix som standardmatrix, skal du klikke på **Ja**. Det er kun muligt at angive én matrix som standardmatrix.
- 5 Klik på **Gem**.

# Sådan opretter du en matrixvisning:

- 1 Klik på ikonet  $\ell$  for at åbne en matrix.
- 2 Klik på ikoner **i kolonnen Biler**, og vælg i rullelisten:
	- **Indlæs konfiguration:** Gør det muligt at vælge en eksisterende konfiguration.
	- **Ny konfiguration:** Gør det muligt at oprette en ny konfiguration.
- 3 Bekræft, at bilmodellerne vises i kolonnen **Biler**.

Hvis du vil vise bilkategorier, skal du klikke på ikonet **og vælge Bilkategorier** på rullelisten.

- 4 Hvis du vil aktivere ikonet for valg af menuer  $\pm$  skal du klikke på ikonet  $\ddot{\cdot}$  og vælge i rullelisten:
	- **Indlæs konfiguration:** Gør det muligt at vælge en eksisterende konfiguration.
	- **Ny konfiguration:** Gør det muligt at oprette en ny konfiguration.
- 5 Klik på ikonet  $\pm$  øverst til højre på skærmen.
- 6 Vælg en **Kategori**, et **Afsnit** og en **Aktivitet** på rullelisterne.
- 7 Klik på **Tilføj**.
- 8 Gentag disse trin for at føje kolonner til matrixen.
- 9 Klik på **Gem**.
- ▶ Hvis du vil ændre positionen af kolonner, skal du klikke på ikonet �� og vælge **Skift afsnitsrækkefølge**, klikke på ikonet <sup>‡</sup> for at flytte til en ny position og derefter klikke på ikonet  $\overset{\star}{\bullet}$  og vælge **Afsnitsrækkefølge ændret**.

# <span id="page-39-0"></span>Prisfastsættelse af aktiviteter

Der er adgang til modulet Prisfastsættelse af aktiviteter fra Prismatrixen. Med modulet kan du angive og offentliggøre forretningspriser for en aktivitet eller pakke en ad gangen. Du kan også sammenligne priser for samme aktivitet på tværs af forskellige biler.

Sådan angiver du en forretningspris baseret på bilkategorien:

- 1 Klik på ikonet  $\triangle$  for at åbne en matrix.
- 2 Bekræft, at bilkategorierne vises i kolonnen Biler.
- 3 Klik i en celle i prismatrixen for at åbne skærmbilledet Prisfastsættelse.
- 4 Vælg en forretningspris i rullelisten **Type**.
- 5 Indtast et beløb i prisfelterne **Original** og **Alternativ**.
- 6 Hvis forretningsprisen inkluderer skat, skal du markere afkrydsningsfeltet.
- 7 Klik på **Gem**.
- 8 Klik på **Offentliggør**.
- 9 Klik på **Tilbage** for at vende tilbage til Prismatrixen.

Sådan angiver du en forretningspris baseret på modellen eller serien:

- 1 Klik på ikonet for at åbne en matrix.
- 2 Vælg blandt følgende muligheder:
	- **Model:** Klik i en celle i prismatrixen for at åbne skærmbilledet Prisfastsættelse.
	- **Serie:** Klik på ikonet  $\blacktriangleright$  for at udvide modellen, og klik i en seriecelle i prismatrixen for at åbne skærmbilledet Prisfastsættelse.
- 3 Vælg en forretningspris i rullelisten **Type**.
- 4 Indtast et beløb i prisfelterne **Original** og **Alternativ**.
- 5 Hvis forretningsprisen inkluderer skat, skal du markere afkrydsningsfeltet.
- 6 Klik på **Gem**.
- 7 Klik på **Offentliggør**.
- 8 Klik på **Tilbage** for at vende tilbage til Prismatrixen.
- **▶ Hvis du vil tilføje modeludstyr, skal du klikke på ikonet ki i kolonnen Biler, vælge Tilføj modeludstyr** og markere et farvet felt på rullelisten.

# Sådan angiver du en forretningspris baseret på beskrivelsen:

- 1 Klik på ikonet  $\ell$  for at åbne en matrix.
- 2 Klik på ikonerne  $\blacktriangleright$  for at udvide modellen og serien.
- 3 Klik i en beskrivelsescelle i prismatrixen for at åbne skærmbilledet Prisfastsættelse.
- 4 Klik på ikonet  $\blacktriangleright$  for at udvide aktivitetsvarianten. Variantlinjerne vises under aktivitetskoden.
- 5 Vælg en forretningspris i rullelisten **Type**.
- 6 Indtast et beløb i prisfelterne **Original** og **Alternativ**.
- 7 Hvis forretningsprisen inkluderer skat, skal du markere afkrydsningsfeltet.
- 8 Gentag denne proces for eventuelle ekstra variantlinjer.
- 9 Klik på **Gem**.
- 10 Klik på **Offentliggør**.
- 11 Klik på **Tilbage** for at vende tilbage til Prismatrixen.
- Hvis du vil anvende samme forretningspris for alle variantlinjer, skal du indtaste data på første linje. Klik på **Gem** og **Offentliggør**.

# Sammenlign priser i prismatrixen

Du kan sammenligne priser på tværs af forhandlere i din region. Sammenligningsmuligheden skal være aktiveret i Indstillinger under Forhandlerregioner og konfigureret af forhandleren i Sammenligningstærskler.

Når du bevæger og holder musen over en celle, vises der en oplysningsboks.

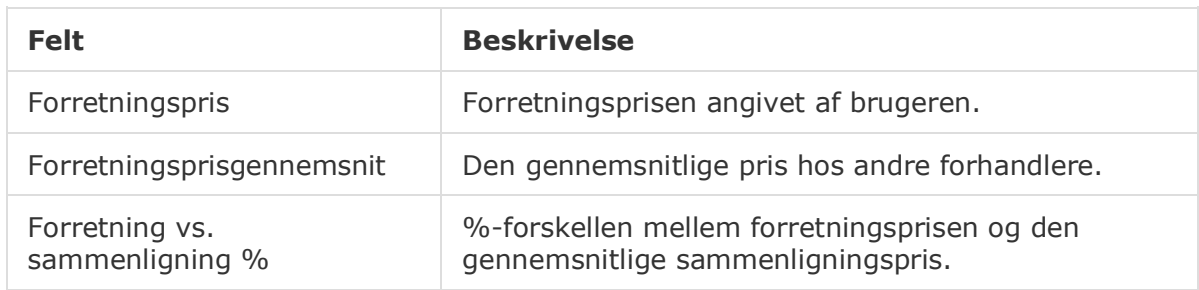

# Forretning vs. sammenligning %

Funktionen Forretning vs. sammenligning % er kun tilgængelig for forhandlere, når der er mindst fem forhandlere i regionen. Priscellerne er farvekodet inden for prismatrixen for at angive forhandlerens sammenligningsoplysninger. De farvekodede celler er baseret på konfiguration og regler, som er angivet i Indstillinger under Forhandlerregioner og Sammenligningstærskler.

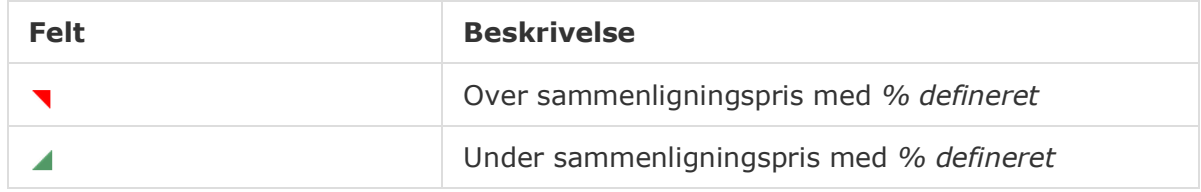

## Sådan sammenlignes forhandlerpriser:

- 1 Klik på ikonet  $\ell$  for at åbne en matrix.
- 2 Klik på ikonet **M**, og vælg **Bilkategorier** på rullelisten.
- 3 Bevæg musen, og hold den over en celle for at se sammenligningsoplysninger.
	- Prisen er over sammenligningsprisen med den definerede %.
	- Prisen er under sammenligningsprisen med den definerede %.
- 4 Fortsæt med at sammenligne priser på tværs af gitteret.
- 5 Klik på **Gem**.

# Sammenligningsgrafer

Med graferne Aktivitets- og Bilsammenligning kan du sammenligne OEM-priser og alternative forretningspriser mod andre aktiviteter eller biler. OEM-priser og alternative priser vises som individuelle søjler i grafen med en enkelt pris eller en minimum- og maksimumværdi.

Den valgte aktivitet eller bil vises med orange.

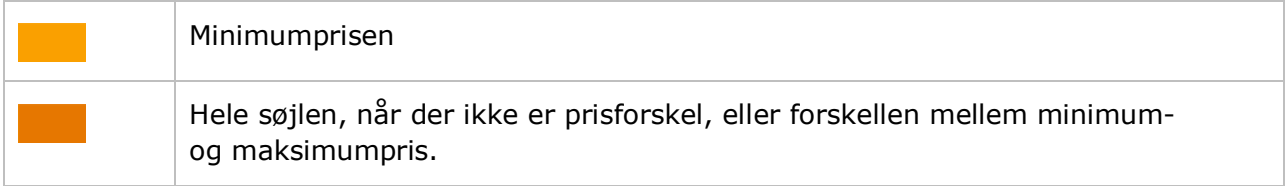

Aktiviteterne eller bilerne, du sammenligner med, er vist med blåt.

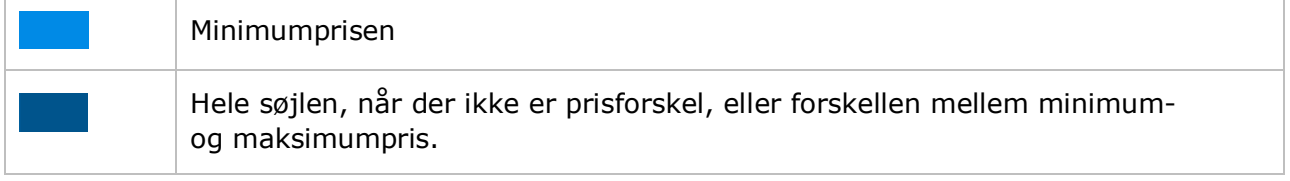

#### Sådan viser du sammenligningsgrafer for en offentliggjort pris:

- 1 Klik i en celle i prismatrixen for at åbne skærmbilledet Prisfastsættelse.
- 2 Klik på ikonet **de** for at se graferne **Aktivitetssammenligning** eller **Bilsammenligning**.
- 3 Sammenlign oplysningerne.
- 4 Klik på **Tilbage** for at vende tilbage til prismatrixen.

## Offentliggør alle forretningspriser

Mens du arbejder på prisfastsættelsen, kan du vælge at lade forretningspriserne være ikkeoffentliggjorte. Når du er færdig med at angive priserne, kan du derefter offentliggøre alle priserne samtidigt.

Sådan gør du alle forretningspriser offentlige eller ikke-offentlige:

- 1 Vælg din foretrukne valgmulighed for forretningspriser.
	- **Cffentliggør:** Offentliggør en aktivitets nye forretningspris.
	- **Annullér offentliggørelse:** Fjerner den nye forretningspris, der er offentliggjort.
- 2 Markér afkrydsningsfelterne for de relevante kolonner.
- 3 Klik på **Bekræft**.
- $\triangleright$  Når du offentliggør priser, skal du klikke på ikonet  $\triangleright$  ved siden af den seneste dato for at se, hvad du har offentliggjort, samt eventuelle prisforskelle.

# <span id="page-43-0"></span>Mark-up på reservedelspriser

Med modulet Mark-up på reservedelspriser kan forhandlere oprette regler for at øge prisen på reservedele med en procentdel. Mark-up-reglerne er baseret på reservedelsgruppe og reservedelsfamilie. Forhandlere opretter og vedligeholder reglerne, og brugere på højere niveauer i hierarkiet kan kun se reglerne.

Når en regel er gemt, anvendes mark-up på reservedelsprisen i Superservice Menus. Markup-procenten og værdien vises ikke i programmet eller på udskrifter.

# Sådan oprettes mark-up på reservedelspriser:

- 1 Klik på feltet **Mark-up på reservedelspriser**.
- 2 Klik på **Tilføj regel**.
- 3 Vælg **Gruppe** i rullelisten.
- 4 Klik i feltet **Reservedelsfamilie**, og vælg fra rullelisten.

Du kan vælge en eller flere reservedelsfamilier (hvis tilgængeligt).

- 5 Vælg **Kundetype** på rullelisten.
- 6 Klik på ikonet Gælder for  $\pm$ , og vælg en kategori eller et specifikt afsnit og en specifik aktivitet.

Hvis intet er valgt, gælder reglen for alle aktiviteter.

- 7 Klik på **Tilføj**.
- 8 Indtast en procentdel i feltet.
- 9 Klik på **Gem**.
- Hvis du vil opdatere mark-up på reservedelspriser, skal du klikke på  $\ell$ , ændre oplysningerne og derefter klikke på **Gem**.

# <span id="page-44-0"></span>Elementbundter

Med modulet Elementbundter kan du samle bundter af reservedele, arbejde og diverse efter bilkategori. Bundtet kan sælges som en individuel aktivitet med fast pris, eller det kan bundtes med en eksisterende aktivitet. Bundtet kan derefter anvendes baseret på bilens alder eller for alle biler.

Når programmet evaluerer genstandene og prissætningen for en aktivitet, begynder det fra den første regel på listen og evaluerer, om reglen gælder for den markerede bilkategori. Det fortsætter derefter med at efterse aktiviteten for at identificere genstande, der kan erstattes med bundtet.

Bundtet erstattes kun, når der ikke findes en forretningspris for aktiviteten, eller når brugeren vælger linket Vis teknisk pris i Menus.

# Sådan tilføjer du elementbundter:

- 1 Klik på flisen **Elementbundter**.
- 2 Klik på **Tilføj**.
- 3 Indtast et navn i feltet.
- 4 Klik i rullelisten **Bilkategori**, og vælg på listen.
- 5 Vælg en **Kategori**, et **Afsnit** og en **Aktivitet** på rullelisterne.
- 6 Hvis forretningsprisen er angivet, vises den i feltet **Forretningspris for grundaktivitet**. Anvend prisen, eller indtast en pris i valutafeltet (kr.).
- 7 Bekræft, at knappen Aktivér redigering er angivet til **Ja** (hvis tilgængelig).

- 8 Klik i rullelisten **Gælder for**, og vælg på listen.
	- **Alle biler**: Anvender elementbundtet på alle biler.
	- **Bilens alder**: Angiv bilens alder via indregistreringsdatoen eller antallet af måneder.
- 9 Klik i rullelisten **Indstillinger for arbejdsbundt**, og vælg på listen.
	- **Indstil fast pris eksklusive arbejde**: Indtast prisen for bundtet i valutafeltet (kr.).
	- **Indstil justering af arbejdstid**: Indtast mængden af arbejdstid, der skal fratrækkes den primære aktivitet i feltet (-).
	- **Brug arbejdstid fra bundt**: Bundtets arbejdstid anvendes på den primære aktivitet i Menus.
- 10 Klik på **Gem**.
- $\triangleright$  Hvis du vil opdatere elementbundter, skal du klikke på  $\cdot$ , ændre oplysningerne og derefter klikke på **Gem**.

# <span id="page-45-0"></span>Eksterne systemer

Med modulet Eksterne systemer kan du sammenknytte Infomedia-forhandlernavne med de unikke forhandler-ID'er, der refereres til i eksterne systemer som f.eks. A2D-systemet. Forhandleridentifikatoren er kendt som det globale unikke ID (GUID). Du behøver kun at konfigurere dette i programmet én gang.

Med denne funktionalitet kan et eksternt system anmode om forhandlerspecifikke oplysninger via webtjenester kun ved hjælp af forhandleridentifikatoren kendt i systemet i stedet for forhandleridentifikatoren, som er kendt af Infomedia.

#### Sådan tilføjes et nyt eksternt systemnavn:

- 1 Klik på feltet **Eksterne systemer**.
- 2 Klik på **Tilføj eksternt system**.
- 3 Indtast et navn i feltet **Eksternt system**.
- 4 Klik på **Tilføj**, eller tryk på **Enter** på tastaturet.

#### Sådan føjes et globalt unikt ID til en forhandler:

- 1 Klik på ikonet  $\blacktriangleright$  for at vise forhandleradressen (hvis relevant).
- 2 Klik på ikonet / for en forhandler.
- 3 Indtast det **Globale unikke ID** (GUID) i feltet.
- 4 Tryk på **Enter** på tastaturet.
- → Hvis du vil opdatere et eksternt system, skal du klikke på ↓, redigere oplysningerne og derefter trykke på **Enter** på tastaturet.
- → Hvis du vil slette et globalt unikt ID, skal du klikke på ↓, markere GUID'et og trykke på **Tilbage-tasten** og derefter trykke på **Enter** på tastaturet.

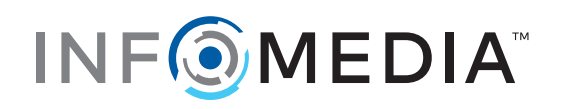